# YamiiFlow 電子公文系統

操作手冊

## 使用者端設定(行動裝置)

漢龍資訊科技股份有限公司 系統開發 台北分公司:115 台北市南港區園區街 3-2 號 5 樓之 3 TEL:02-27893389 傳真:02-27892568 中華民國 102 年 1 2 月 漢龍資訊科技股份有限公司 . Pet CERTIFIED

#### 目 錄

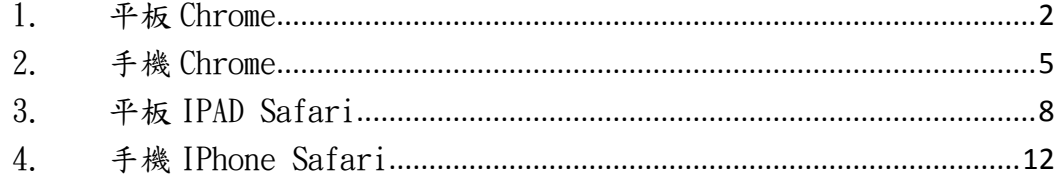

### <span id="page-2-0"></span>1. 平板 Chrome

平板 Chrome (Android 4.2)

1-1 開啟 Chrome 瀏覽器

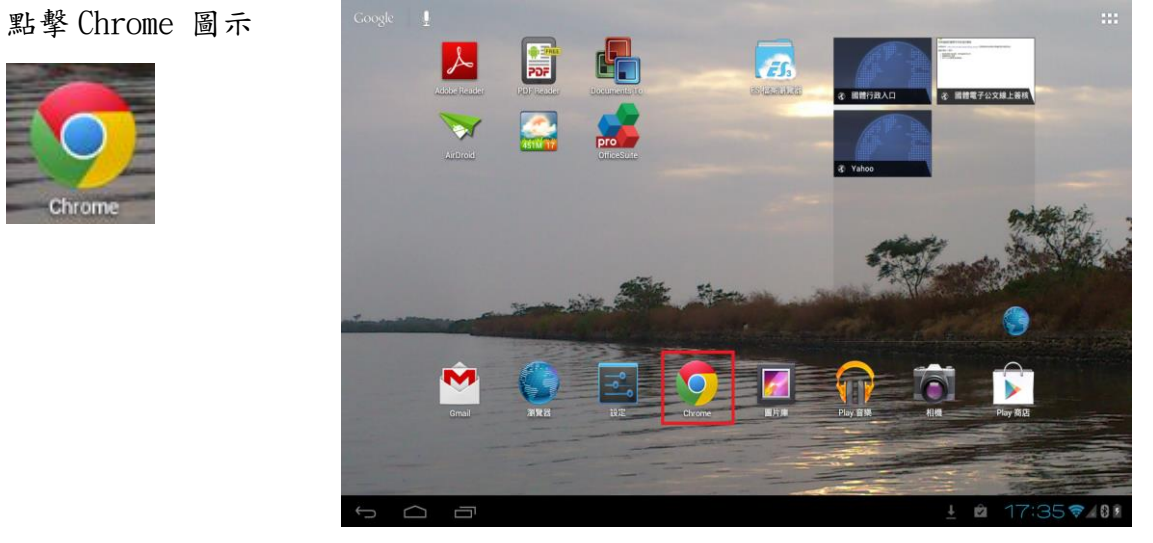

1-2 開啟瀏覽器「設定」

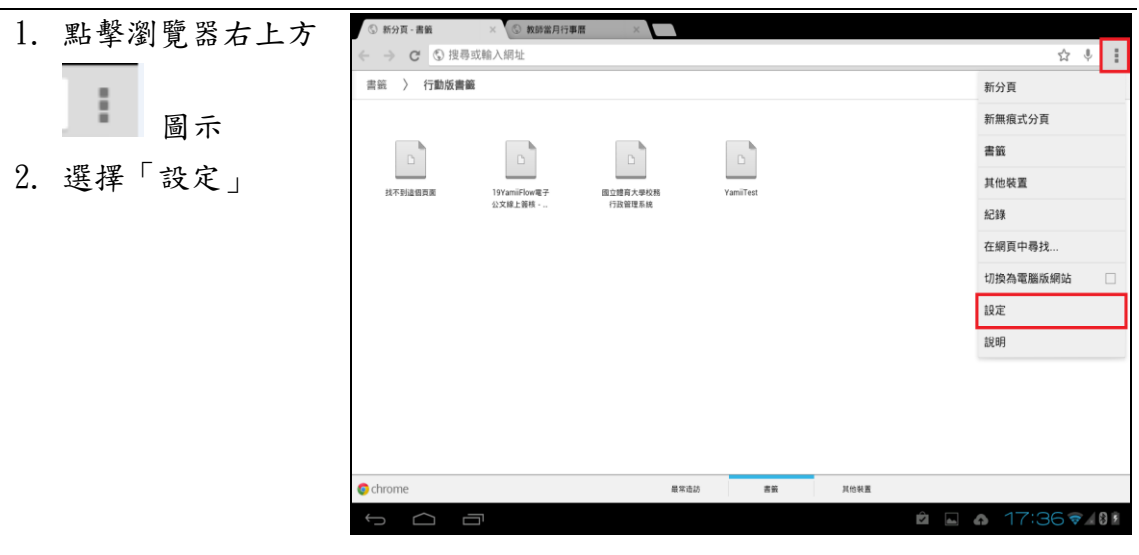

1-3 開啟「內容設定」

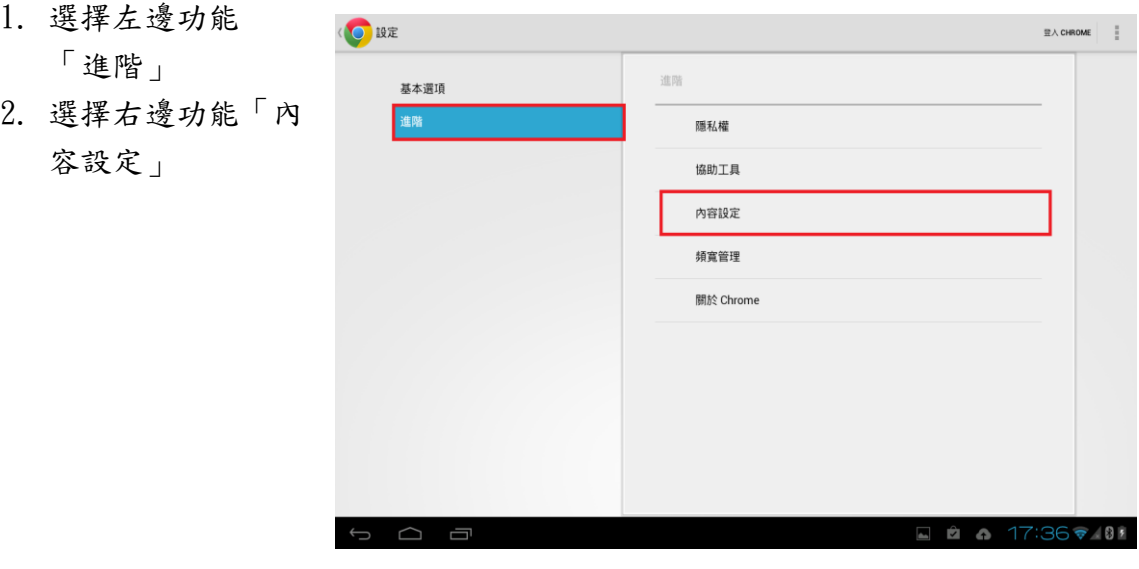

1-4「取消封鎖快顯」

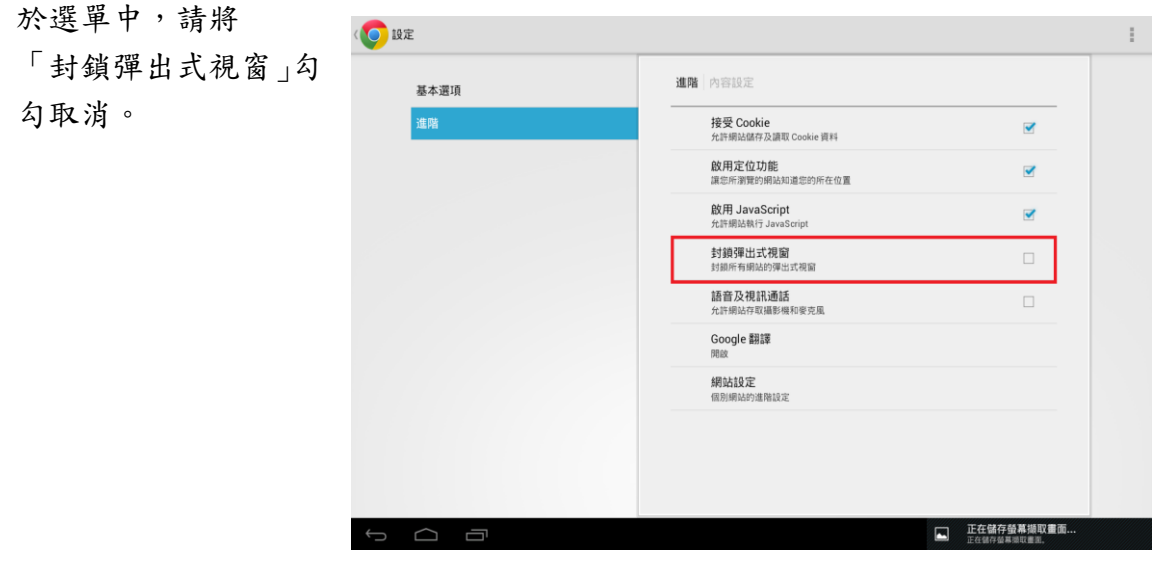

1-5 開啟 Chrome「登入公文系統」

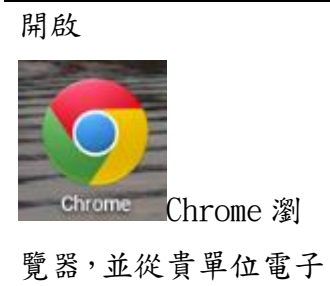

公文系統登入

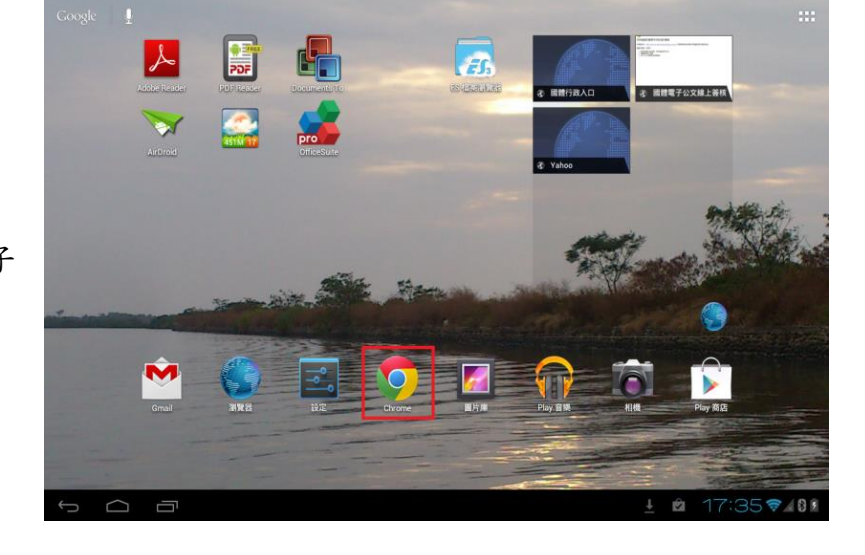

#### <span id="page-5-0"></span>2. 手機 Chrome

手機 Chrome (Android 4.2)

2-1 開啟 Chrome 瀏覽器

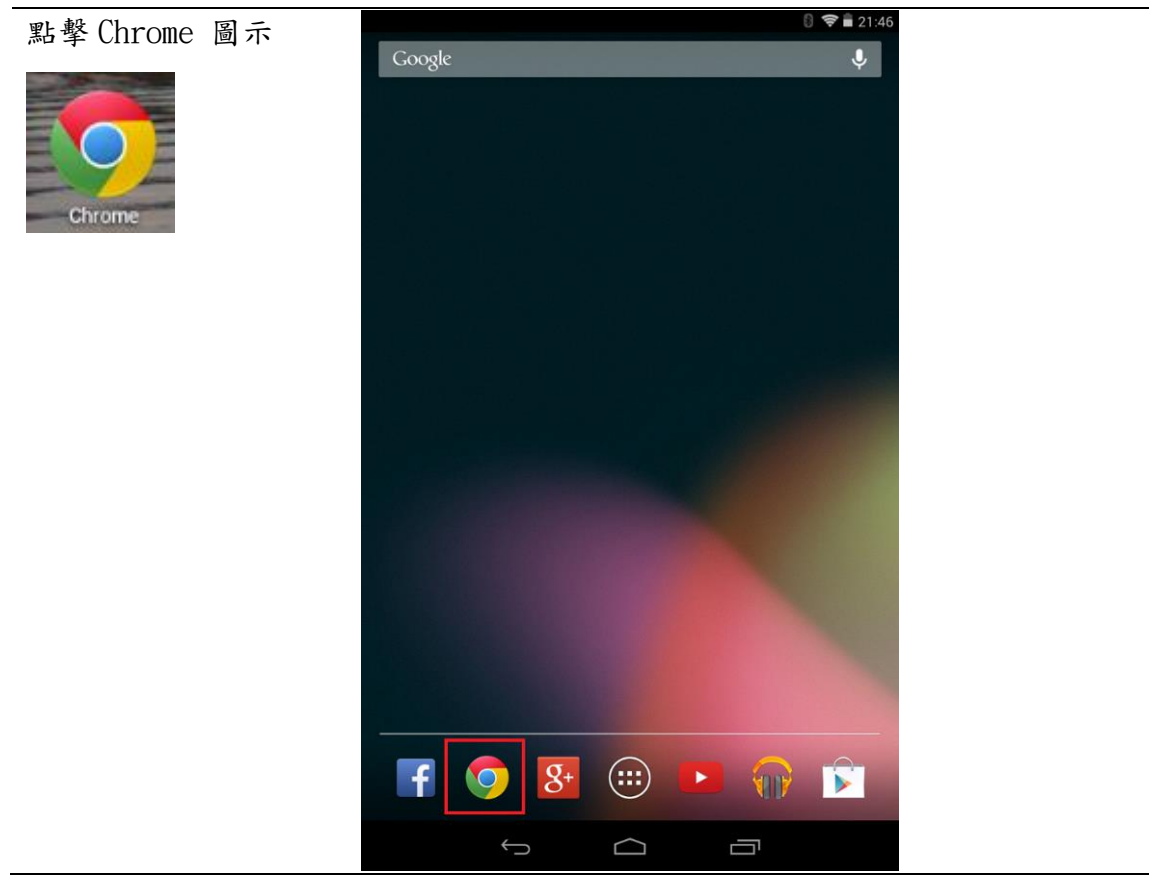

2-2 開啟瀏覽器「設定」

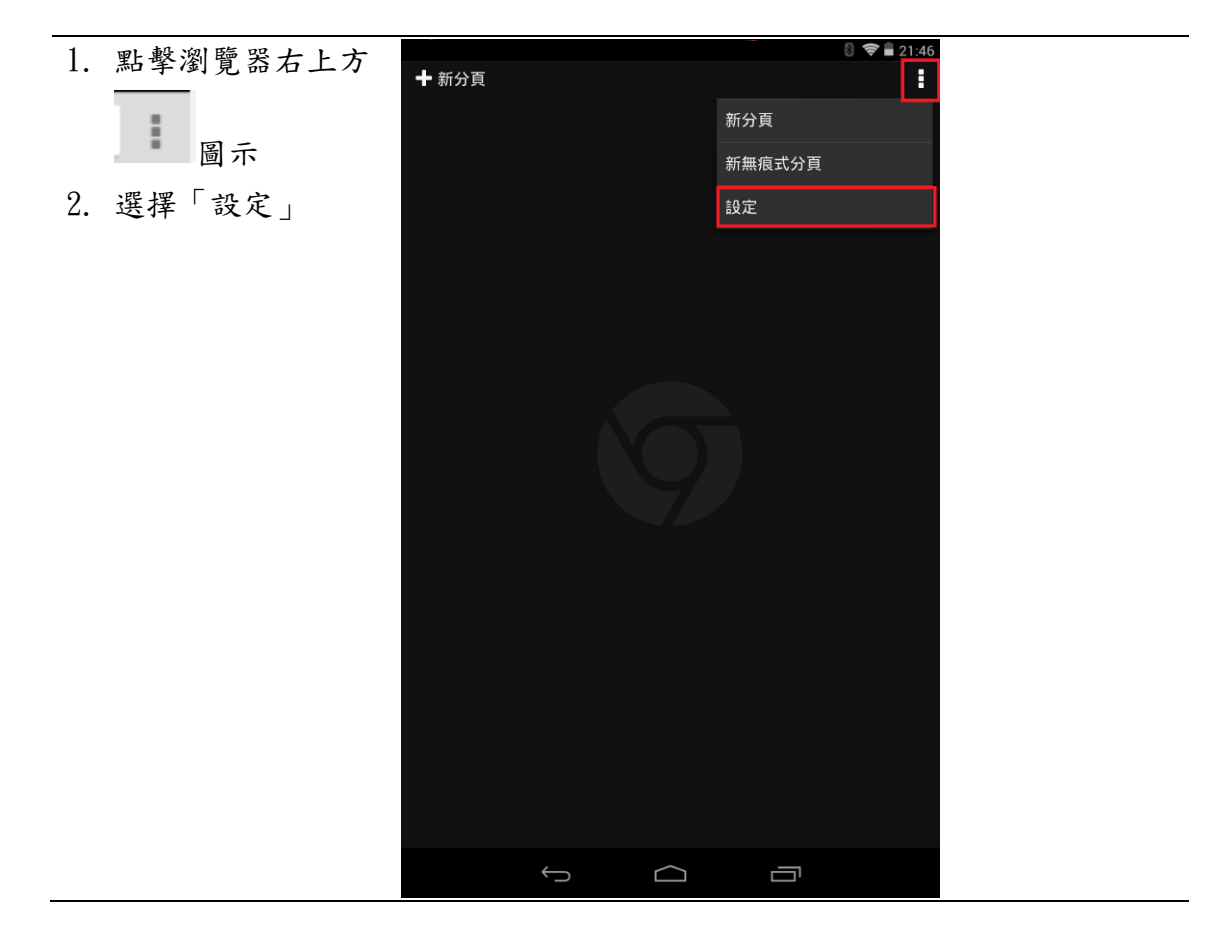

2-3 開啟「內容設定」

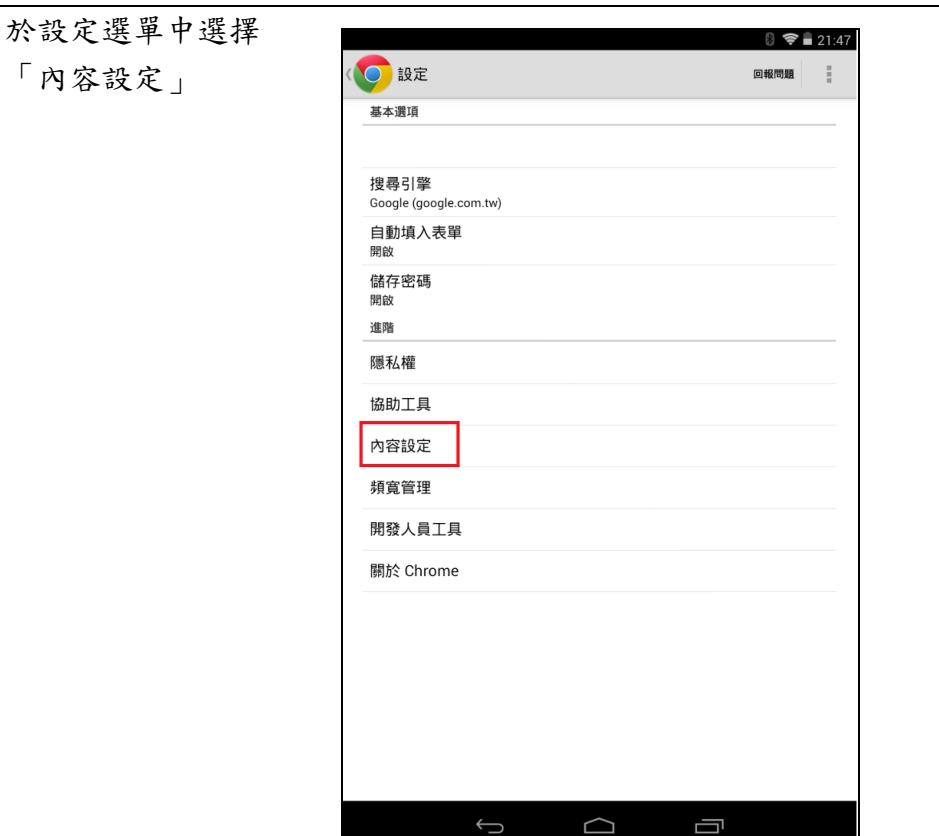

2-4「取消封鎖快顯」

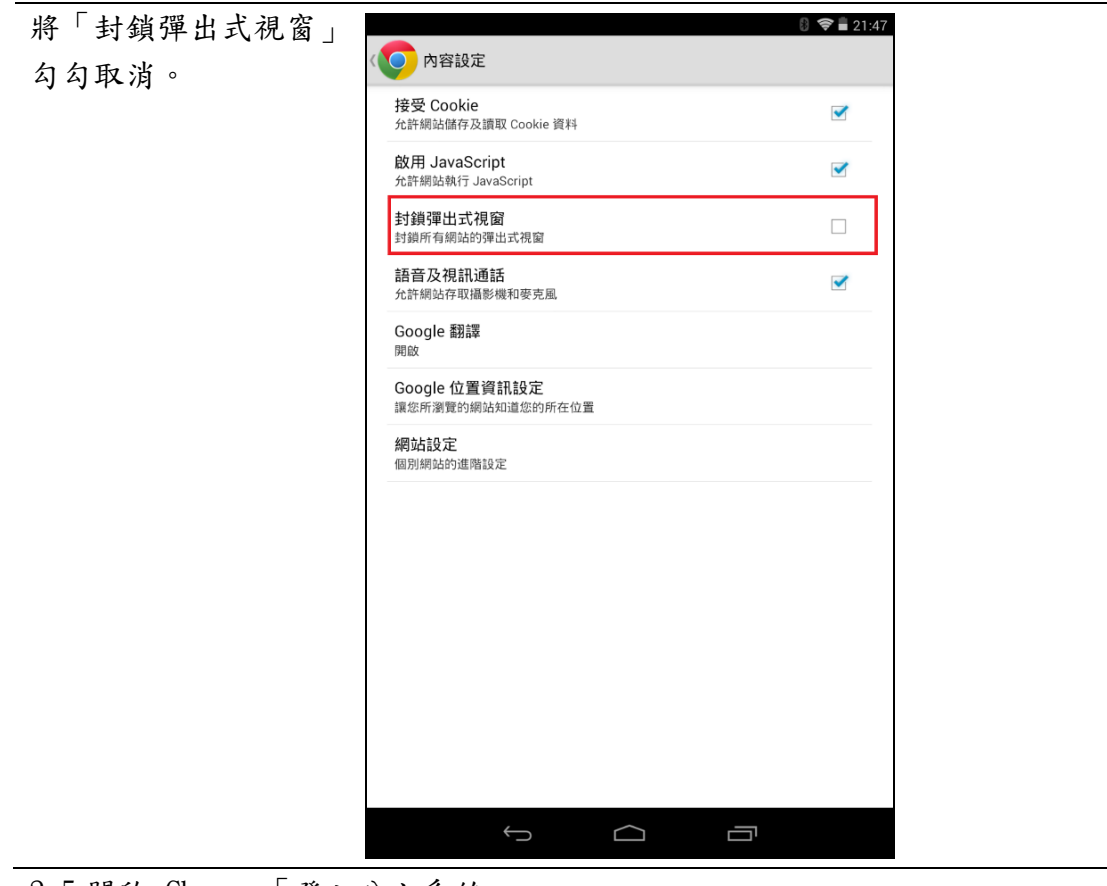

2-5 開啟 Chrome「登入公文系統」

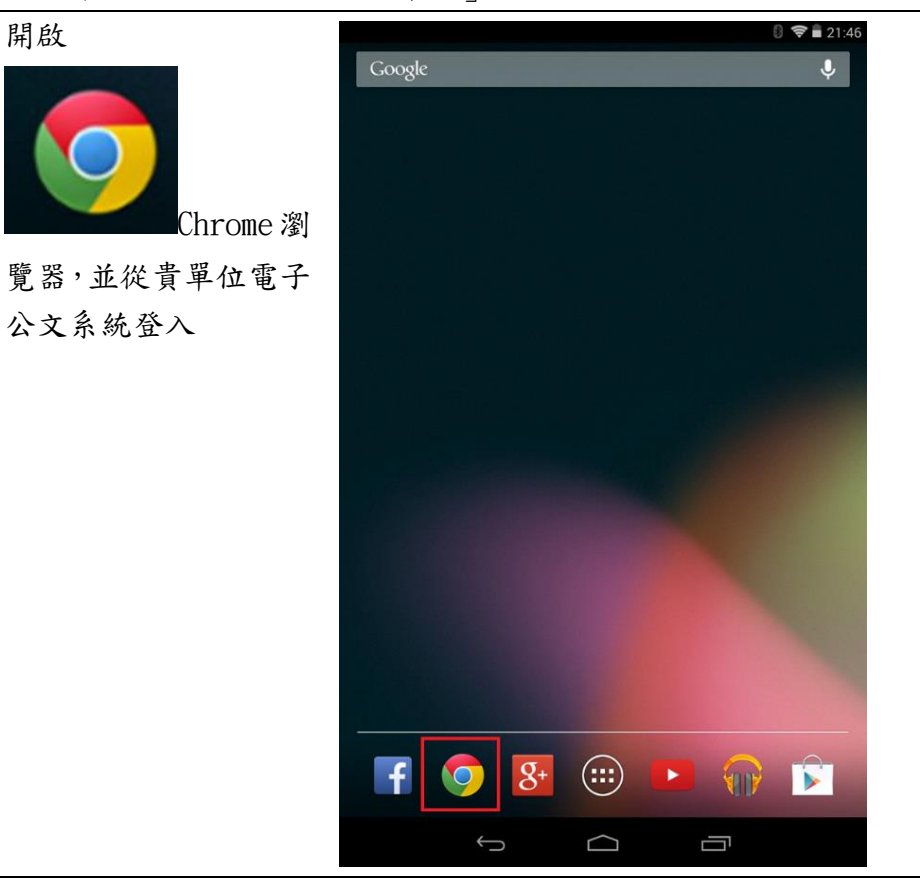

## <span id="page-8-0"></span>3. 平板 IPAD Safari

3-1 開啟系統「設定」

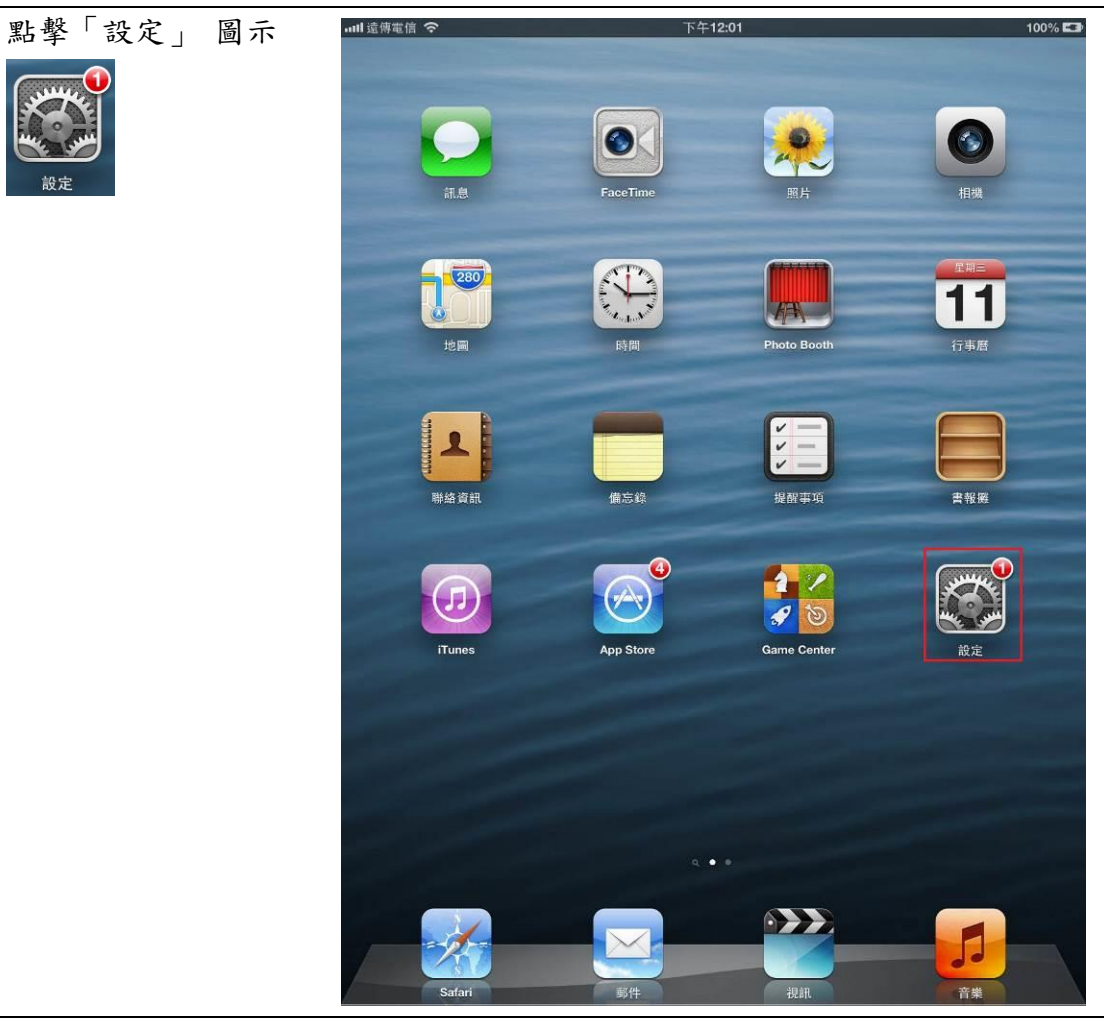

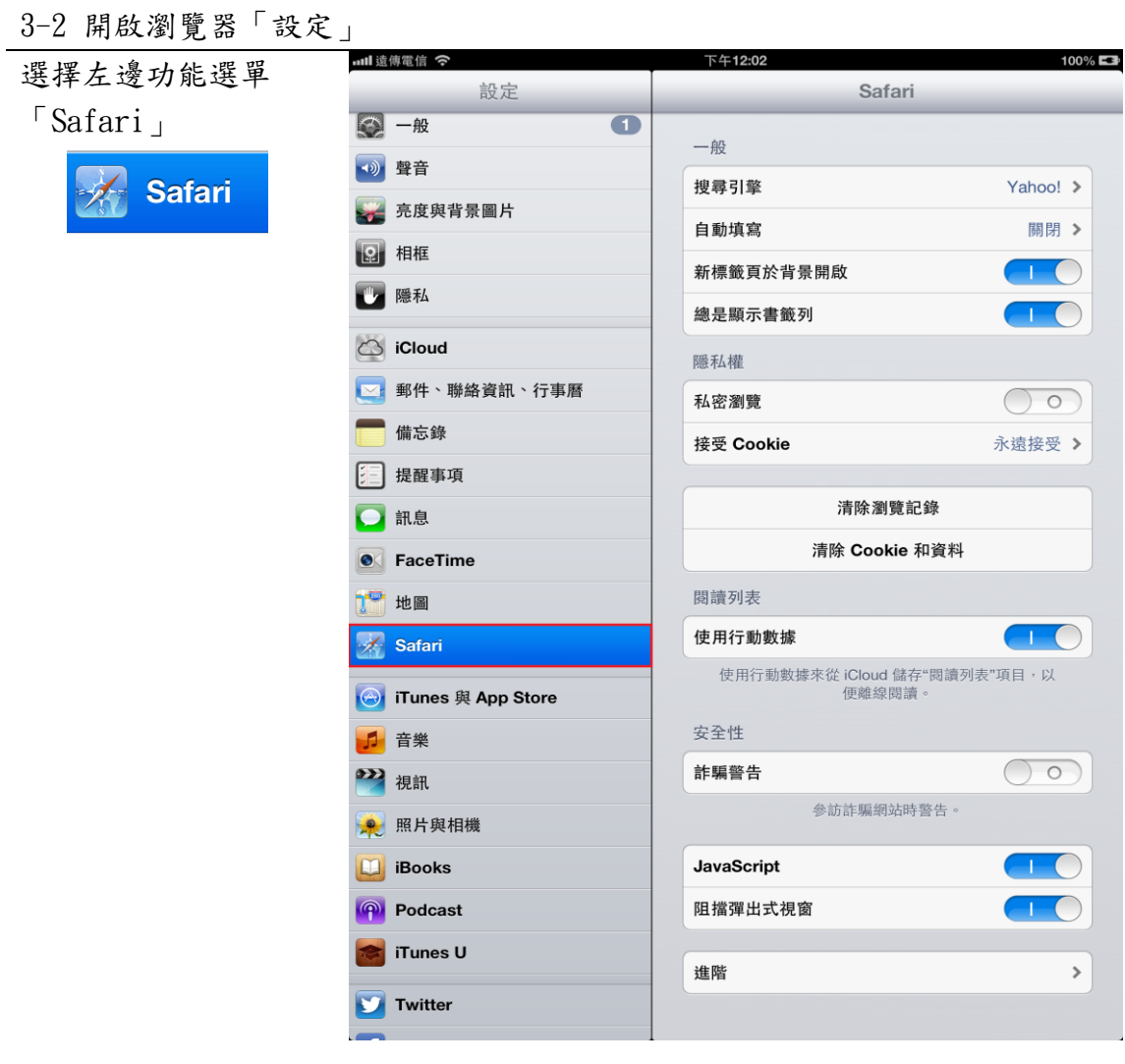

3-3「取消封鎖快顯」

於右邊功能選單中將 「阻擋彈出式視窗」關 閉。

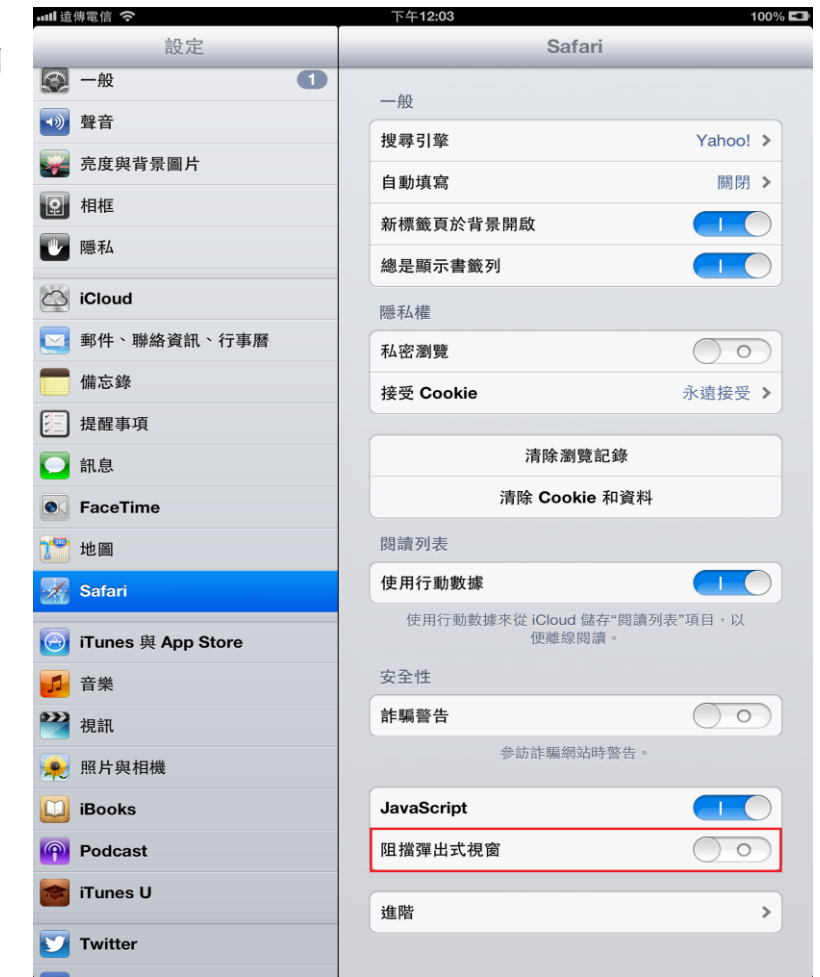

3-4 開啟 Safari 瀏覽器進入公文系統

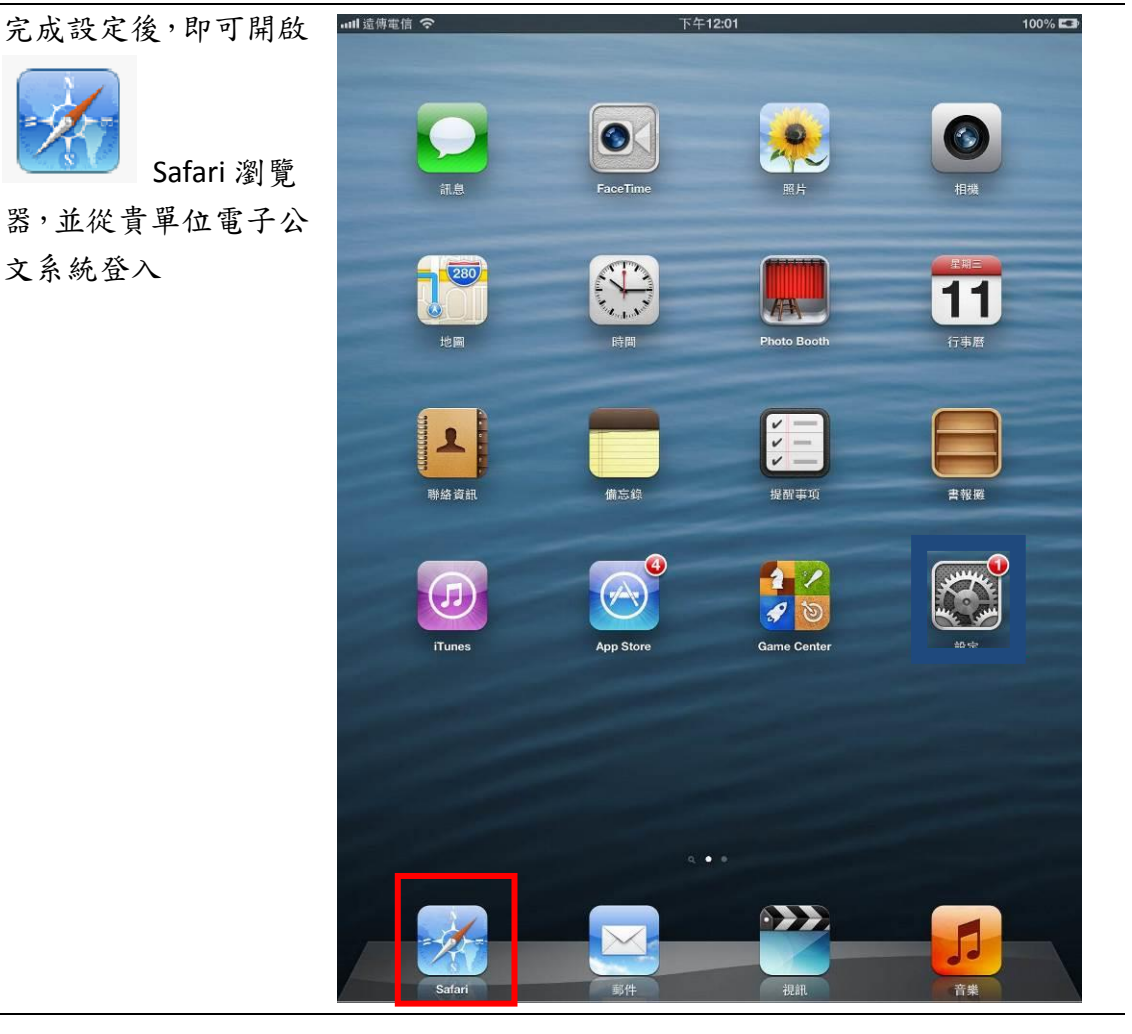

### <span id="page-12-0"></span>4. 手機 IPhone Safari

4-1 開啟系統「設定」

點擊「設定」 圖示

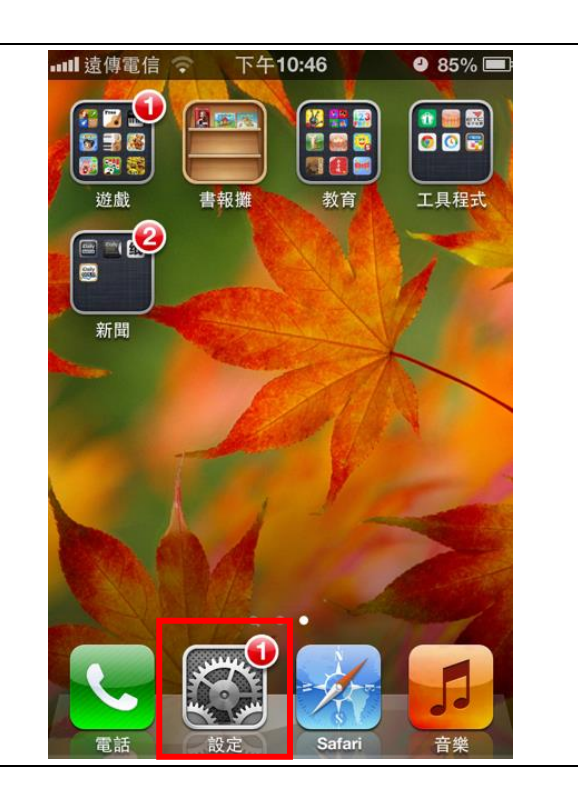

4-2 開啟瀏覽器「設定」

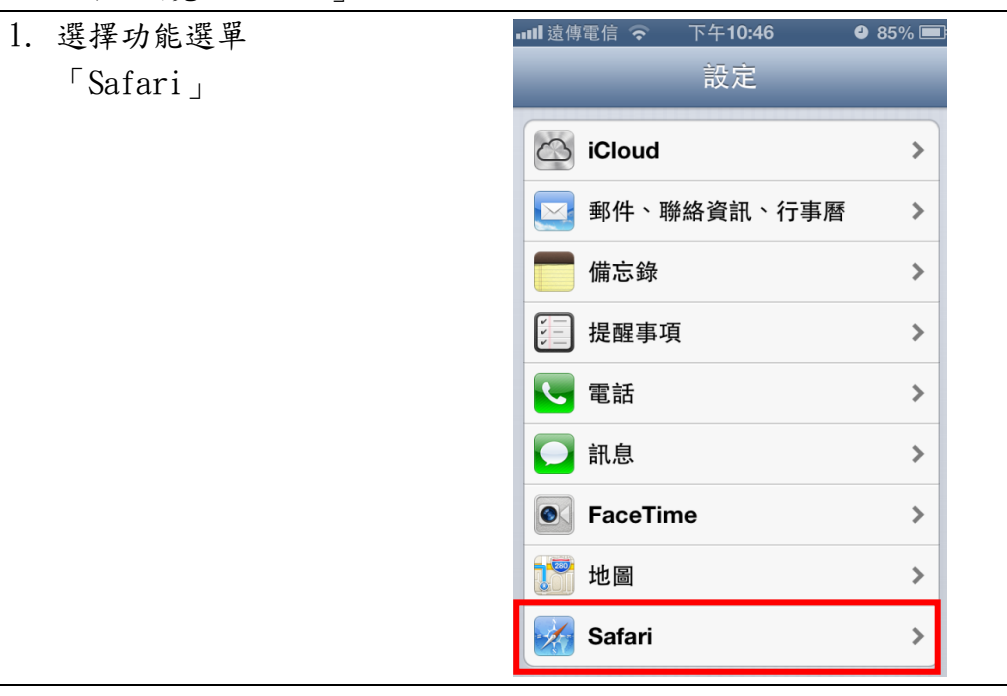

4-3「取消封鎖快顯」

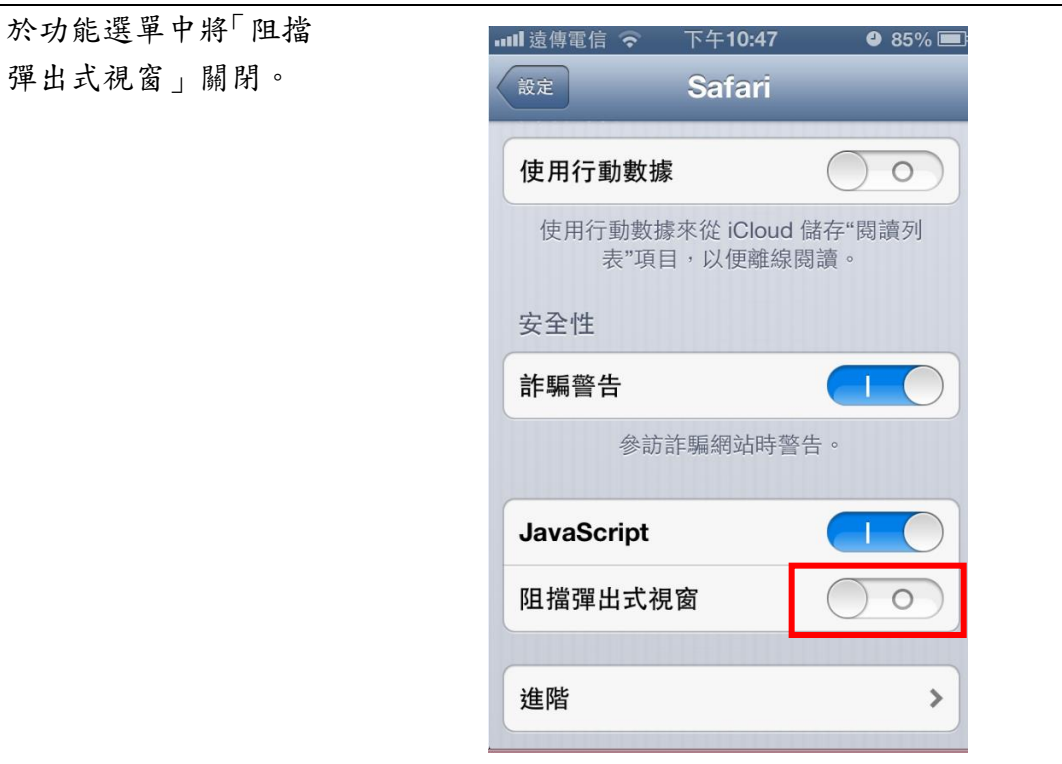

#### 4-4 開啟 Safari 瀏覽器進入公文系統

文系統登入

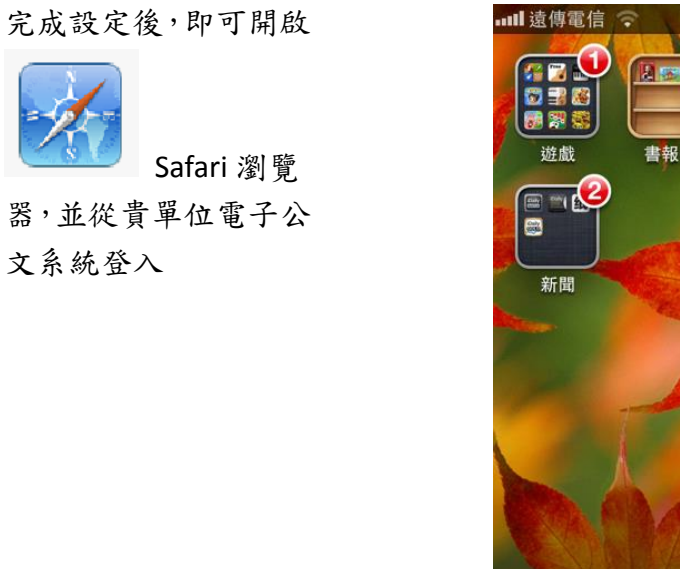

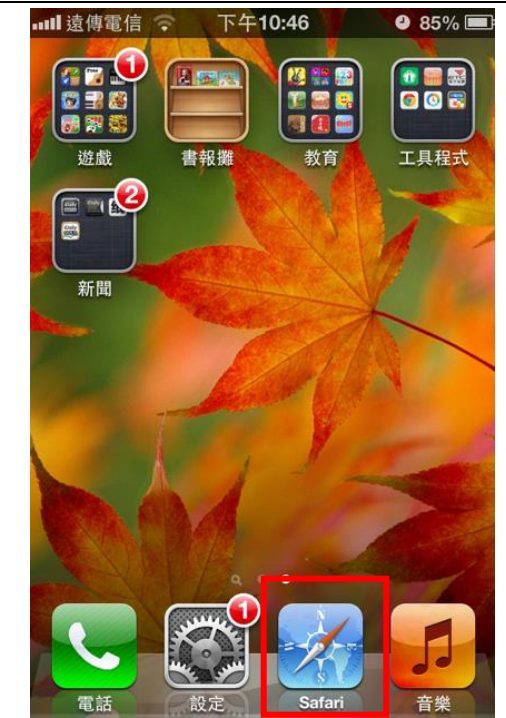